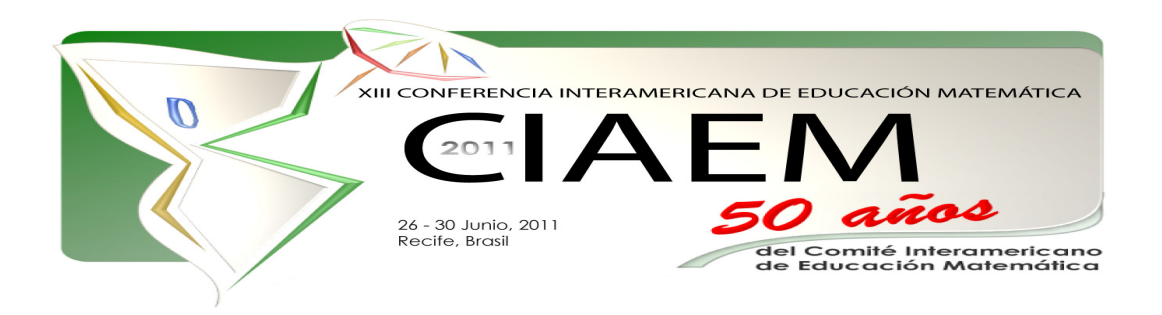

# **Geometría dinámica y polígonos.**

Rosa Eugenia **Trumper** Margulis Universidad Austral de Chile Chile retrumper@gmail.com María Isabel del **Río** Varela Universidad Austral de Chile Chile midelriov@gmail.com Daniel **Sánchez** Ibañez Universidad Austral de Chile Chile danielsanch@gmail.com

## **Resumen**

Objetivos

- Familiarizar a docentes con herramientas de geometría dinámica y demostrar cómo puede usarse en la enseñanza de geometría.
- Implementar el uso de GeoGebra para construir ambientes de aprendizaje con tecnología aplicada.
- Incorporar utilización de recursos informáticos en enseñanza y aprendizaje de la construcción de polígonos.
- Relacionar la geometría con las artes, historia y ciencias.

## Actividades

Se introducirá a los y las participantes en el uso de las herramientas del software GeoGebra y se realizarán actividades de construcción y exploración de polígonos, relacionándolos con el arte, la historia y la naturaleza.

Se comenzará construyendo un octógono regular inscrito y una estrella de ocho puntas, para conocer los elementos básicos del programa y los polígonos estrellados. Luego, realizarán construcciones clásicas de polígonos: pentágono regular inscrito, pentágono regular dado su lado, Pentágono de Durero, Pentágono del Cairo, Estrella de Cinco Puntas.

Terminarán con una puesta en común de las reflexiones hechas por las y los participantes.

Palabras clave: construcción geométrica, educación, geometría dinámica, enseñanza, aprendizaje significativo.

#### Introducción

La enseñanza de la geometría siempre ha sido un desafío. Ella puede ser vista de múltiples maneras: por ejemplo, como una ciencia que modela la realidad espacial o como un sistema formal. Por ello su enseñanza se debe hacer dando oportunidades a los estudiantes para desarrollar distintos tipos de actividades que permitan explorar, formular conjeturas y experimentar situaciones que les permitan explicar, probar o demostrar hechos. Actualmente, los programas de geometría dinámica han revolucionado la manera de enseñar y de aprender matemáticas, proporcionando contextos de aprendizaje con nuevas y potentes posibilidades de representación. Usando software de geometría dinámica ahora es posible que los estudiantes exploren la geometría euclidiana y tengan la posibilidad de estudiar objetos y propiedades geométricas para redescubrir teoremas por ellos mismos. A partir de hacer, examinar, predecir, evaluar y generalizar, los estudiantes pasan de formularse preguntas como ¿por qué…? a preguntas como ¿qué pasa si…? dando pasos hacia el pensamiento deductivo.

Este taller recoge la experiencia del trabajo realizado con profesores en ejercicio durante sus programas de actualización y postítulo. Su propósito es presentar una secuencia de actividades sobre construcción de polígonos usando GeoGebra**.** Se estudiarán algunos polígonos que han sido utilizados en las artes y en los emblemas históricos, relacionando así distintas disciplinas.

El taller está dirigido a profesores y profesoras de matemáticas y estudiantes de pedagogía, con el objeto de contribuir a incorporar en la práctica docente el uso de este recurso tecnológico y el diseño de actividades organizadas dentro de un marco metodológico adecuado para la enseñanza de la geometría en la escuela.

### **El taller**

GeoGebra es un software libre y de plataformas múltiples que se abre a la educación para interactuar dinámicamente con la matemática, en un ámbito en que se reúnen la Geometría, el Algebra y el Análisis o Cálculo. Lo ha desarrollado Markus Hohenwarter en la Universidad Atlantic de Florida para la enseñanza de matemática escolar. Desde el punto de vista geométrico GeoGebra es un sistema de geometría dinámica. Permite realizar construcciones tanto con puntos, vectores, segmentos y secciones cónicas como con funciones que a posteriori se pueden modificar dinámicamente.

Cuando entramos en GeoGebra aparece la ventana geométrica que será nuestro lugar de trabajo. La ventana geométrica expone gráficamente la representación de puntos, vectores, segmentos, polígonos, funciones, rectas y secciones cónicas. Cuando el *mouse* se desplaza sobre un objeto, se ilumina y exhibe su descripción. La ventana geométrica se denominará, ocasionalmente, zona gráfica o "área gráfica".

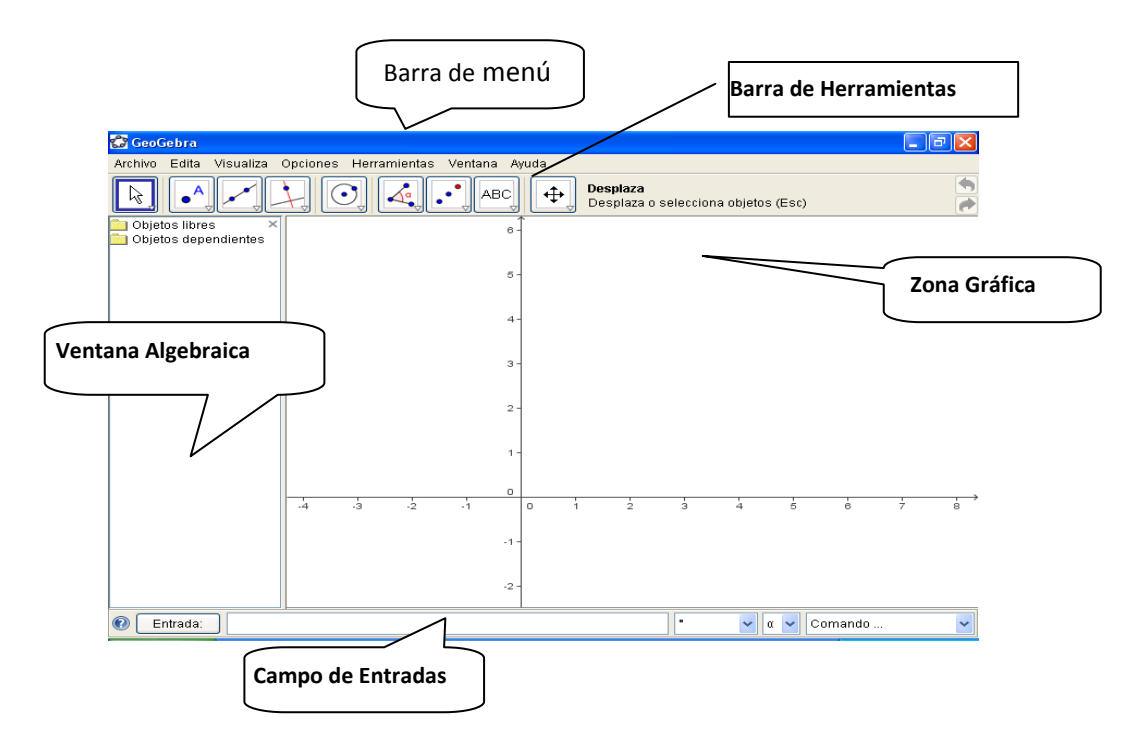

La barra de herramientas consta de distintos íconos que agrupan herramientas semejantes.

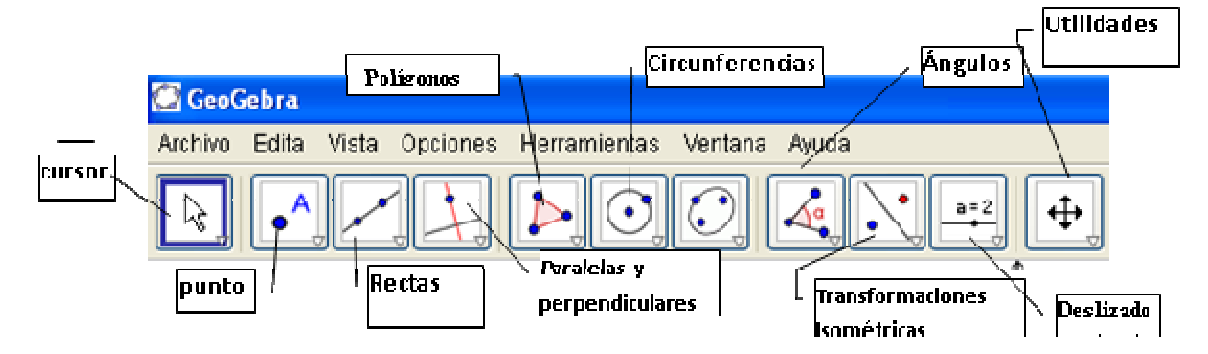

*XIII CIAEM-IACME, Recife, Brasil, 2011* 

En este documento, se han agregado indicaciones que señalan cuáles son las herramientas que predominan en cada ícono y para identificarlos se usará un orden de izquierda a derecha (primer, segundo, tercer ícono, etc.) de la barra de herramientas.

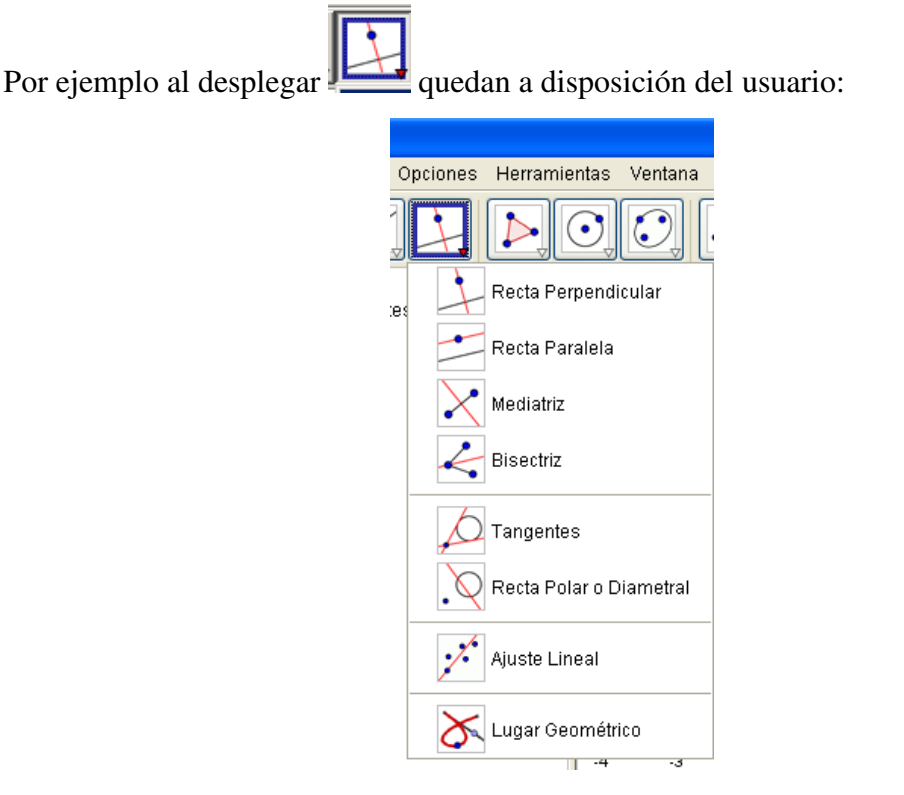

#### **Actividad 1.**

Objetivo: Conocer los elementos básicos del software GEOGEBRA.

Nuestra primera tarea será construir un octógono regular inscrito. Preparemos nuestra pantalla: En el menú Vista desmarque Ejes y Vista Algebraica. En el menú Opciones elija "Rotulado" y seleccione "Ningún Nuevo Objeto". Despliegue el sexto ícono y elija "Circunferencia dados su Centro y uno de sus Puntos".

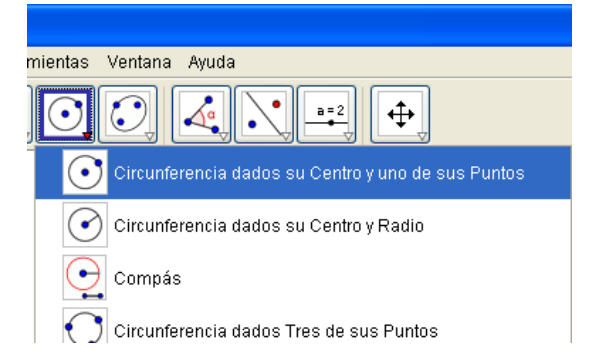

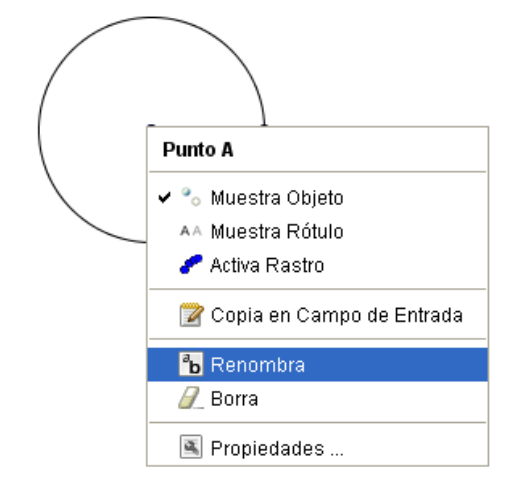

Haga clic y obtendrá el punto del centro, arrastre el ratón hasta dar a la circunferencia el radio deseado y haga clic.

Obtendrá dos puntos: el centro y un punto sobre la circunferencia. Con la tecla derecha del ratón, haga clic sobre el centro, elija Renombra y llame O a este punto.

Repita con el punto sobre la circunferencia, llamándolo A.

*XIII CIAEM-IACME, Recife, Brasil, 2011* 

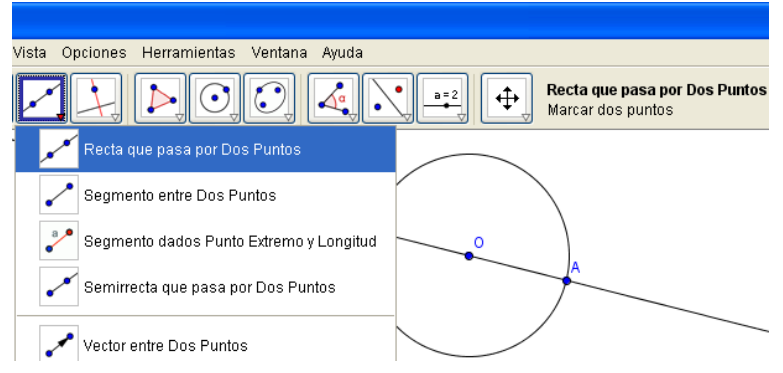

Trace ahora una recta que contenga un diámetro. Para ello, del tercer ícono, seleccione "Recta que pasa por Dos Puntos", haciendo clic primero en O y luego en A.

Observe que a la derecha de los íconos, GEOGEBRA le proporciona ayuda sobre la forma de utilizar el elemento elegido.

A continuación trace una recta que contenga el diámetro perpendicular a AO . En el ícono "Paralelas y Perpendiculares", elija "Recta Perpendicular" y seleccione primero O - y luego la recta AO . Los puntos de intersección de estas rectas con la circunferencia son los vértices de un cuadrado regular inscrito. Encuentre los puntos de intersección, eligiendo "Intersección de dos objetos" del ícono "Puntos". Llame a los puntos encontrados B, C y D.

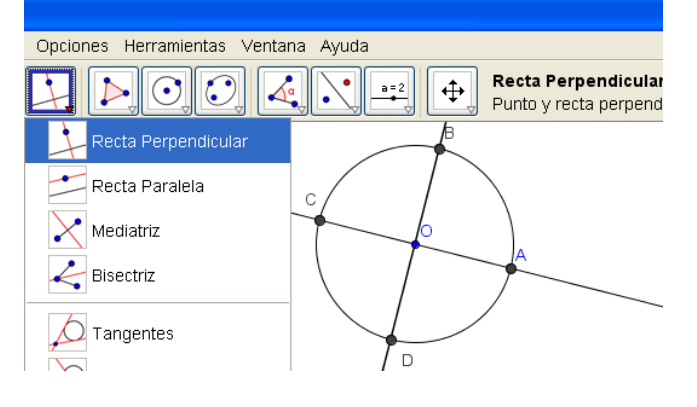

Los vértices del octógono son los puntos medios de los arcos AB, BC, CD y DA.

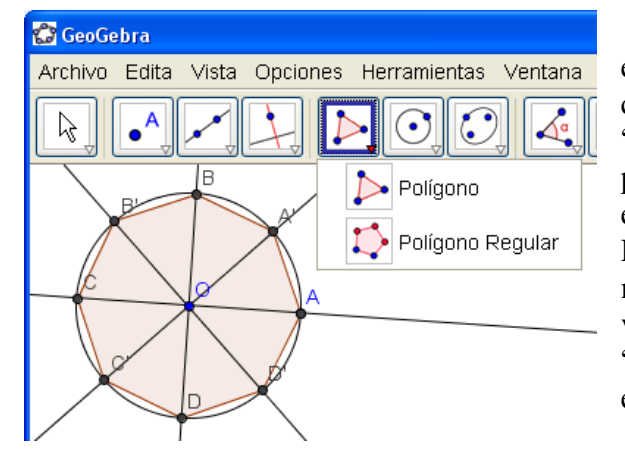

Para encontrar los puntos medios, basta encontrar las mediatrices de dos lados consecutivos del cuadrado. Para ello elija "Mediatriz" del ícono "Paralelas y perpendiculares" y haga clic en A y B para encontrar una mediatriz, y en B y C para la otra. Determine ahora los puntos de intersección de las mediatrices con la circunferencia y una los 8 vértices consecutivamente usando la herramienta "Polígono". Debe terminar en el mismo vértice en que empezó.

Usando el cursor (primer ícono), arrastre A

para comprobar si se altera el tamaño o la posición sin que la construcción pierda sus propiedades. Repita con el punto O. Arrastre también otros puntos ¿Qué observa?

Procederemos ahora a ocultar los elementos secundarios utilizados en la construcción. Para ello, haga clic con la tecla derecha del ratón sobre el elemento que desea ocultar y desmarque "Muestra Objeto". También puede eliminar el rótulo desmarcando "Muestra Rótulo".

Para mejorar el aspecto de su construcción, haga clic con la tecla derecha sobre él y elija "Propiedades". Podrá modificar el color, grosor de las líneas, sombreado, etc.

Procure dar a su octógono un aspecto parecido al que se muestra en la figura:

Guarde su archivo con el nombre de Octógono.

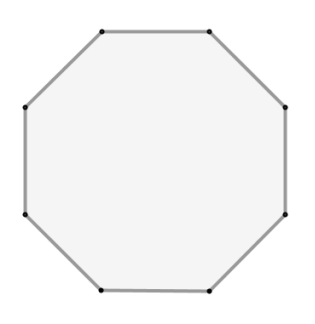

#### **Actividad 2:**

Objetivo: Conocer polígonos estrellados y falsos estrellados.

Abra el archivo Octógono y guárdelo nuevamente con el nombre de Estrella de ocho Puntas. Renombre los vértices, llamándolos  $V_1$ ,  $V_2$ ,  $V_3$ ,  $V_4$ ,  $V_5$ ,  $V_6$ ,  $V_7$  y  $V_8$ . El subíndice se obtiene escribiendo V\_1. Trace un polígono uniendo los vértices de tres en tres hasta llegar al vértice original (de  $V_1$  a  $V_4$ , de  $V_4$  a  $V_7$ , etc.). Oculte todos los demás objetos, salvo este polígono.

Ud. ha construido: un **Polígono Regular Estrellado**. Un polígono regular estrellado puede construirse a partir del regular convexo uniendo vértices no consecutivos de forma continua hasta volver al primero. (http://roble.pntic.mec.es/jarran2/cabriweb/polirestrellado.htm)

Para averiguar si un polígono tiene construcción de estrellados, y cómo unir los vértices, buscaremos los números enteros, menores que la mitad del número de lados del polígono, y de ellos los que sean primos respeto a dicho número de lados. Por ejemplo: para el octógono (8 lados), los números menores que la mitad de sus lados son el 3, el 2 y el 1, y de ellos, primos respecto a 8 solo tendremos el 3, por lo tanto podremos afirmar que el octógono tiene un único estrellado, que se obtendrá uniendo los vértices de 3 en 3

¿Cuántas estrellas distintas se pueden construir con un endecágono?

Guarde este archivo con el nombre de Estrella de Ocho Puntas.

Vuelva a abrir su archivo octógono y forme una "falsa estrella", compuesta de dos cuadrados girados en 45°. Esta falsa estrella da origen al Guñelve. El guñelve (wünelfe en mapudungun) es un símbolo de la iconografía mapuche, que puede ser descrito como una forma especial de octagrama o estrella de ocho puntas, similar a la estrella tartésica. También puede ser descrito como una cruz foliada, es decir, una cruz cuyos extremos se dividen para formar dos nuevas puntas de forma similar a la cruz de Malta.

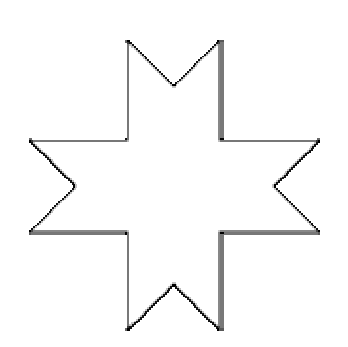

La figura del guñelve representa la imagen del lucero, el planeta Venus, aunque, en algunas ocasiones, ha sido confundido como una representación de la flor del canelo, el árbol sagrado de los mapuches.(http://es.wikipedia.org/wiki/Gu%C3%B1elve.)

Dejamos propuesta su construcción.

#### **Actividad 3.**

Objetivo: Construir un pentágono regular inscrito. Construya una circunferencia de centro O y que pase por un punto cualquiera A. Trace dos diámetros perpendiculares entre sí AB y  $V_1C$ respectivamente. Con el mismo radio de la circunferencia dada trace una circunferencia de centro en A, que nos determinará los puntos D y E sobre la circunferencia. Uniendo dichos puntos obtendremos el punto F, punto medio del radio AO . Con centro en F trace una circunferencia de radio  $\text{FV}_1$ , que determinará el punto G sobre AB. La distancia  $V_1G$  es el lado de pentágono inscrito.

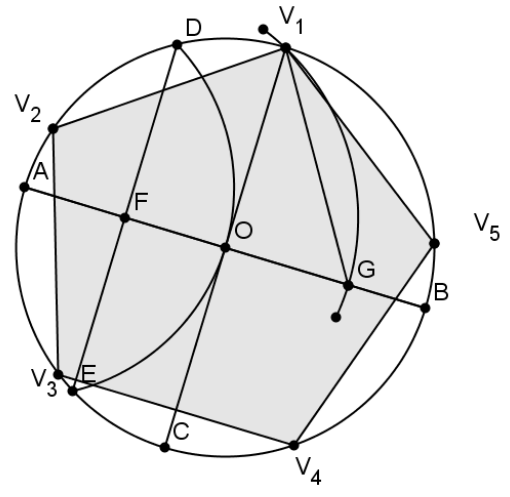

Oculte todos los elementos auxiliares usados en la construcción, salvo el punto A. Trace la diagonal  $V_1V_4$  y muestre el rótulo de este segmento. Muestre también el rótulo del segmento

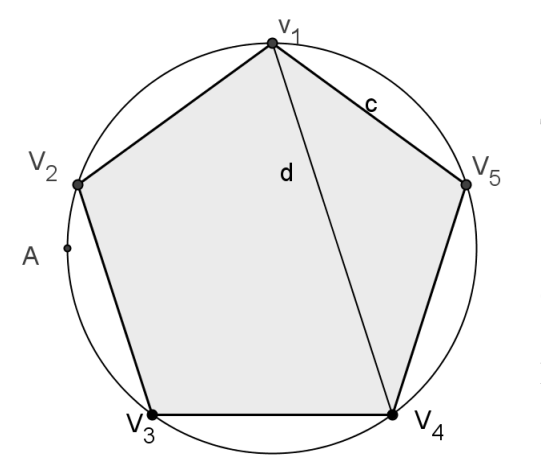

 $\overline{V_1V_5}$ . Calcule la razón  $\frac{v_1v_4}{\overline{V_1V_5}}$  $1$   $\sqrt{5}$  $V_1V_2$  $V_1V_2$ , para ello haga clic en

Texto (penúltimo ícono) y escriba:

$$
"d/c=" + (d/c)
$$

Mueva A y observe qué sucede con esta razón. ¿Qué número es éste?

Pruebe dar más decimales usando la opción Redondeo del menú Opciones.

Guarde su trabajo como Pentágono.

#### **Actividad 4.**

Objetivo: Conocer la construcción geométrica exacta de un pentágono regular dado su lado.

Ahora, construiremos un pentágono regular dado uno de sus lados. Trace un segmento  $\overline{V_1V_2}$ , que será el lado del pentágono. Comenzaremos levantando una perpendicular en el extremo  $V_2$  de  $V_1V_2$ , luego con centro en V<sub>2</sub> trazaremos una circunferencia de radio  $V_1V_2$ , que nos determinará sobre la perpendicular anterior el punto A, y trazaremos la mediatriz del segmento  $AV_2$ , que nos determinará su punto medio

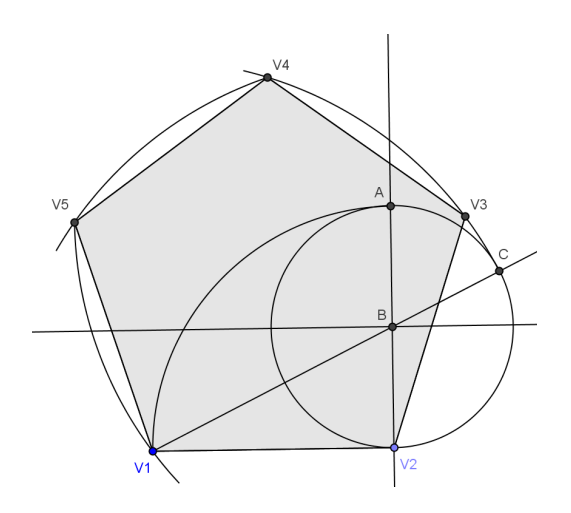

7

*XIII CIAEM-IACME, Recife, Brasil, 2011* 

B. A continuación, con centro en B, trazaremos la circunferencia  $C_1$  de radio  $\overline{AB}$ . Trace la recta  $V_1$ **B**, esta interceptará a la circunferencia C<sub>1</sub> en el punto C. La medida de  $V_1$ C es la longitud de la diagonal del pentágono buscado. Para obtener  $V_3$  trace una circunferencia con centro  $V_{2y}$  de radio  $V_1V_2$  y otra con centro en  $V_1$  y radio  $V_1C$ , La intersección de estas circunferencias es  $V_3$ . Para obtener V<sub>5</sub> utilice el mismo método. Conociendo V<sub>3</sub> y V<sub>5</sub> y el lado  $\overline{V_1V_2}$  es fácil encontrar

 $V_4$ . Trace el pentágono con la herramienta Polígono. Calcule  $\frac{V_1}{V_1}$  $1$   $\mathbf{v}_2$  $V_1C$  $V_1V_2$ , ¿Qué observa?

Guarde el archivo con el nombre de Pentágono1

## **Actividad 5**

Objetivo: Aplicar la construcción de un pentágono regular.

Abra el archivo Pentágono1, guárdelo con el nombre de Estrella de Cinco Puntas y construya una estrella de 5 puntas. Guarde su archivo.

#### **Actividad 6**

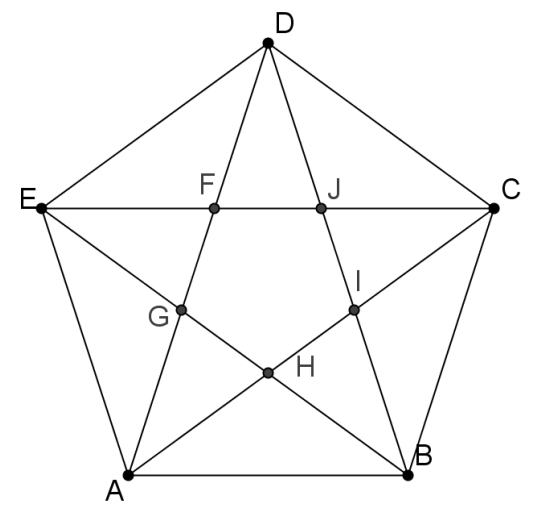

Objetivo: Relacionar la Geometría con el Arte.

Alberto Durero fue uno de los primeros artistas en producir un objeto fractal. A partir de un pentágono regular se obtienen 6 pentágonos y 5 triángulos isósceles que se eliminan. Se itera el procedimiento con los pentágonos.

Para crear la primera iteración, construya un pentágono regular (o recupere Pentágono1) y trace sus diagonales. La intersección de las diagonales formará un pentágono menor en su interior. Refleje este

pentágono interior sobre cada uno de sus lados. Para ello, cree el pentágono FGHIJ utilizando la opción Polígono y luego, en el noveno ícono (Transformaciones isométricas) seleccione Refleja Objeto en Recta, haga clic en el pentágono FGHIJ y luego en la diagonal **AD**.

Repita el procedimiento hasta obtener los cinco pentágonos.

Oculte las diagonales. Asegúrese de que los puntos A y B originales queden a la vista.

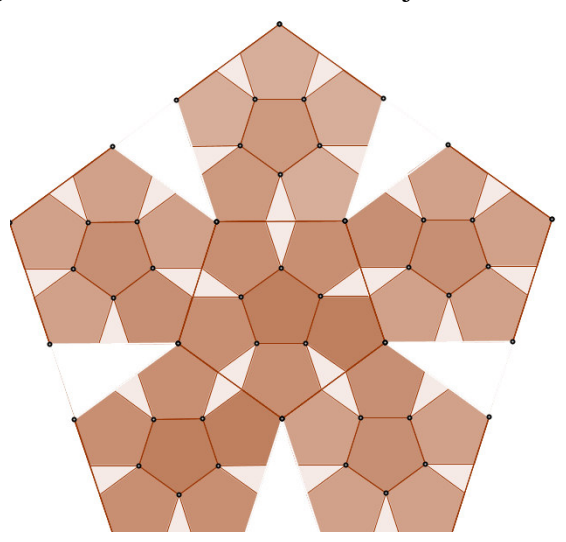

*XIII CIAEM-IACME, Recife, Brasil, 2011* 

Para obtener las iteraciones siguientes, crearemos una nueva herramienta.

Del menú Herramientas, elija Creación de Herramienta Nueva.

Se desplegará la siguiente ventana:

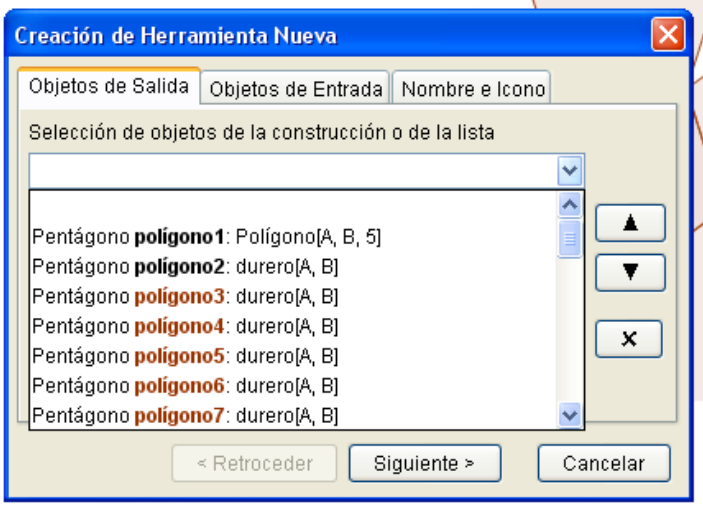

**Contract Contract** 

Los Objetos de Salida son aquellos elementos de su construcción que usted desea que aparezcan como resultados al aplicar la nueva herramienta. En este caso usted debe elegir el pentágono original, los 5 pentágonos interiores y los vértices de ellos. Terminada su selección, haga clic en Siguiente y de la lista de Objetos de Entrada, elija los dos puntos originales con los que se construyó el pentágono. Vuelva a elegir Siguiente, si lo desea nombre su nueva herramienta y haga clic en Concluido. En su Barra de Herramienta aparecerá un nuevo ícono

durero similar a este:  $\left| \bigotimes \right|$  dos puntos

Para utilizarlo, haga clic sobre el y seleccione dos vértices consecutivos de alguno de los pentágonos interiores.

#### **Referencias y bibliografía**

Matemáticas.(n.d.) *Geometría Gráfica*. Citado el 5 de enero de 2011 en http://geometriagrafica.wordpress.com/geometria-plana/#tres

Historia. En *Wikipedia*. Citado el 5 de enero de 2011 en http://es.wikipedia.org/wiki/Gu%C3%B1elve

Matemáticas. (n.d) Pensamiento Geométrico y Tecnologías Computacionales. Citado el 5 de enero de 2011 en www.scribd.com/doc/32774886/Pags1-94-Pensamiento-Geometrico-y-Tecnologias-Computacionales

http://geometriagrafica.wordpress.com/geometria-plana/#tres

- Historia. En *Wikipedia*. Citado el 5 de enero de 2011 en http://es.wikipedia.org/wiki/Gu%C3%B1elve
- Matemáticas. (n.d) Pensamiento Geometrico y Tecnologias Computacionales. Citado el 5 de enero de 2011 en www.scribd.com/doc/32774886/Pags1-94-Pensamiento-Geometrico-y-Tecnologias-Computacionales

## **Anexo**

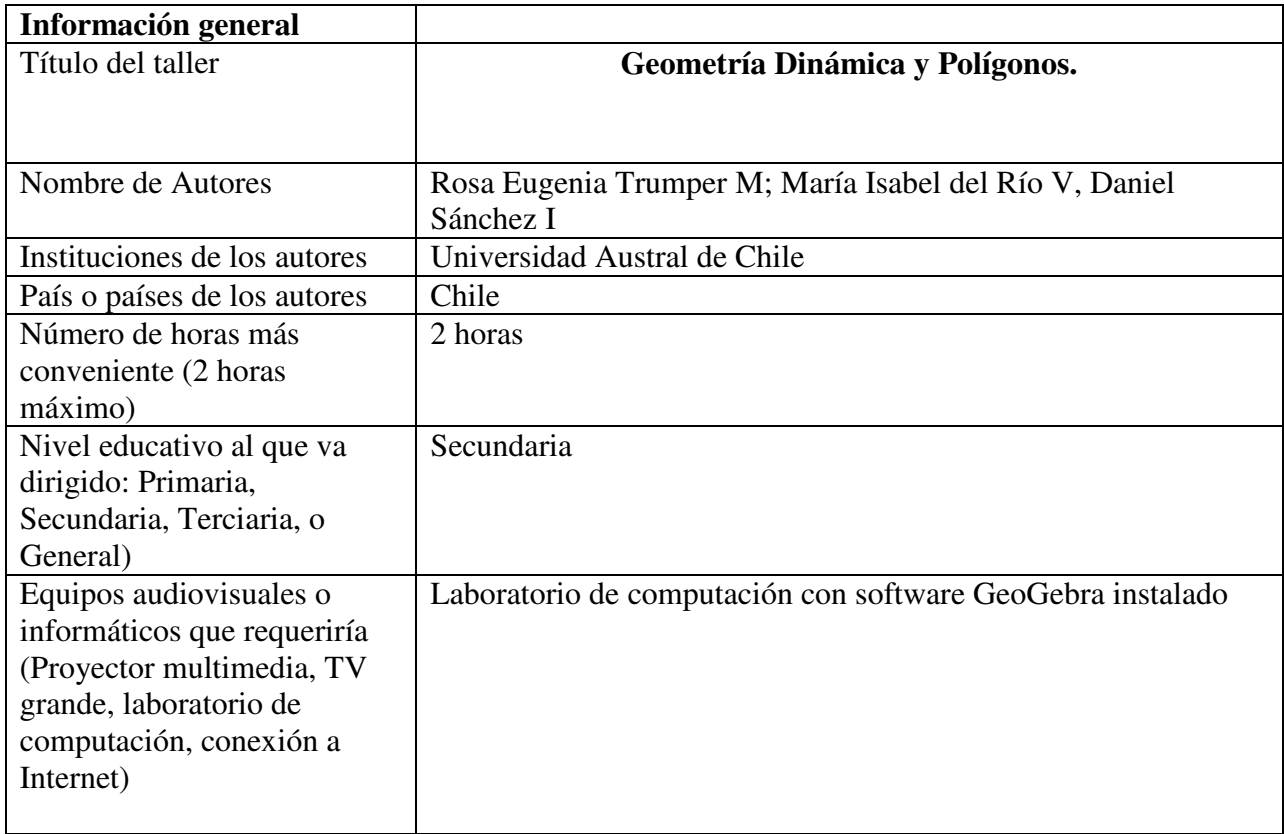